# **Dual Control—Approving Exception Decisions and Issued Items**

Note: Approvals for Issued Items must be completed by 10:00 pm (Central Time) on the day they are entered in the system. Approvals for Exception Decisions must be completed by 1:00 pm (Central Time).

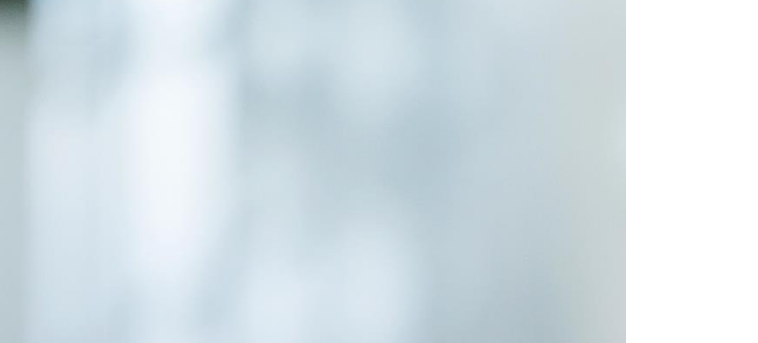

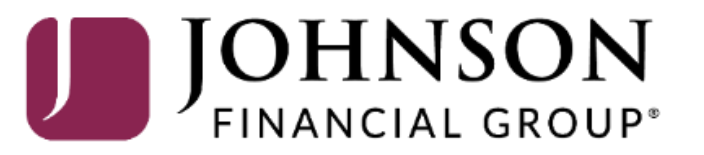

# ACCESS JFG U

Welcome, Kyle Kasbohm<br>Last login 11/24/2020 at 12:43 PM

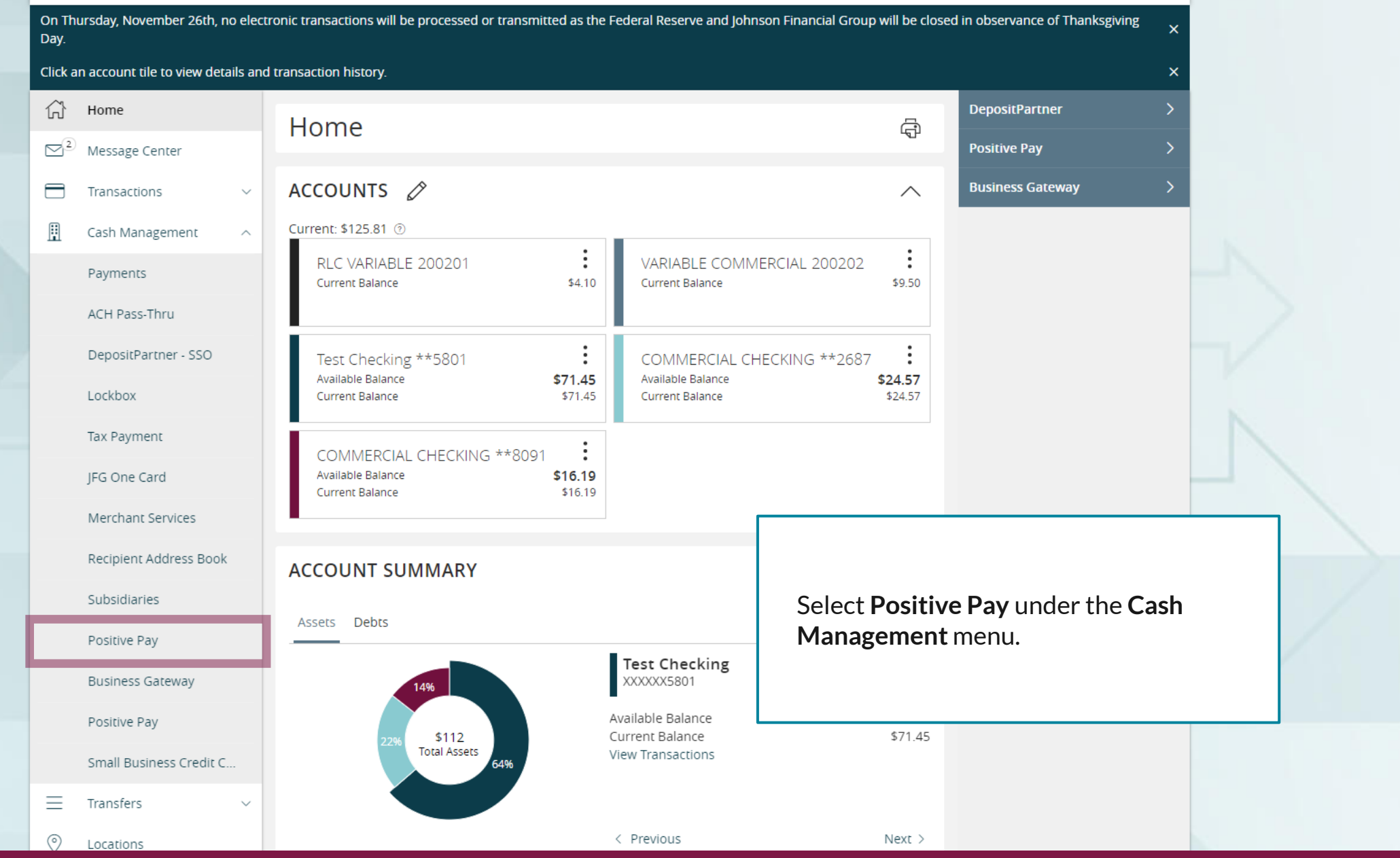

For additional assistance, please call 888.769.3796 or email tmsupport@johnsonfinancialgroup.com. *2*

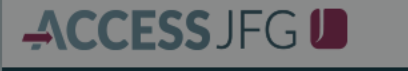

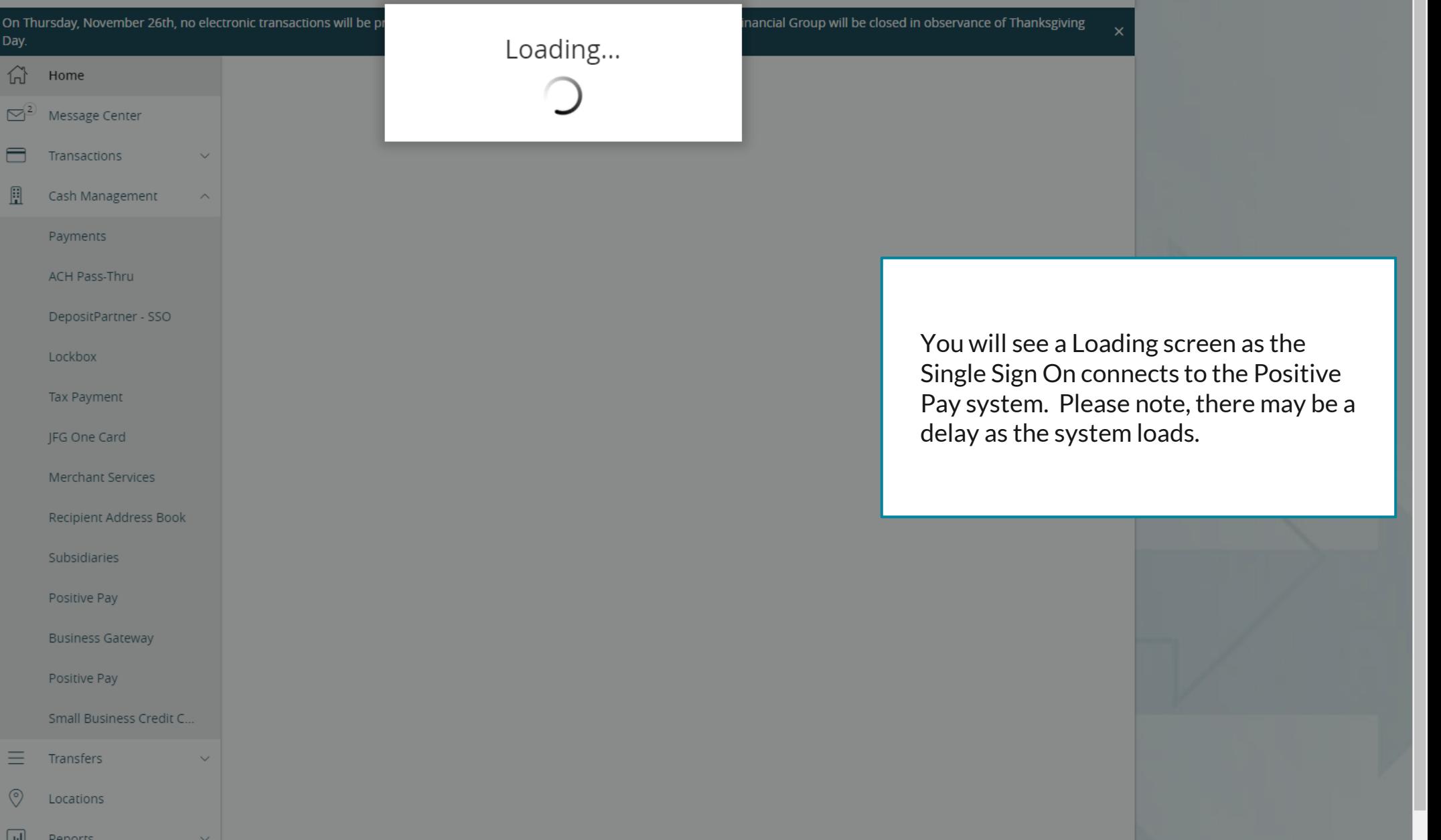

For additional assistance, please call 888.769.3796 or email tmsupport@johnsonfinancialgroup.com. *3*

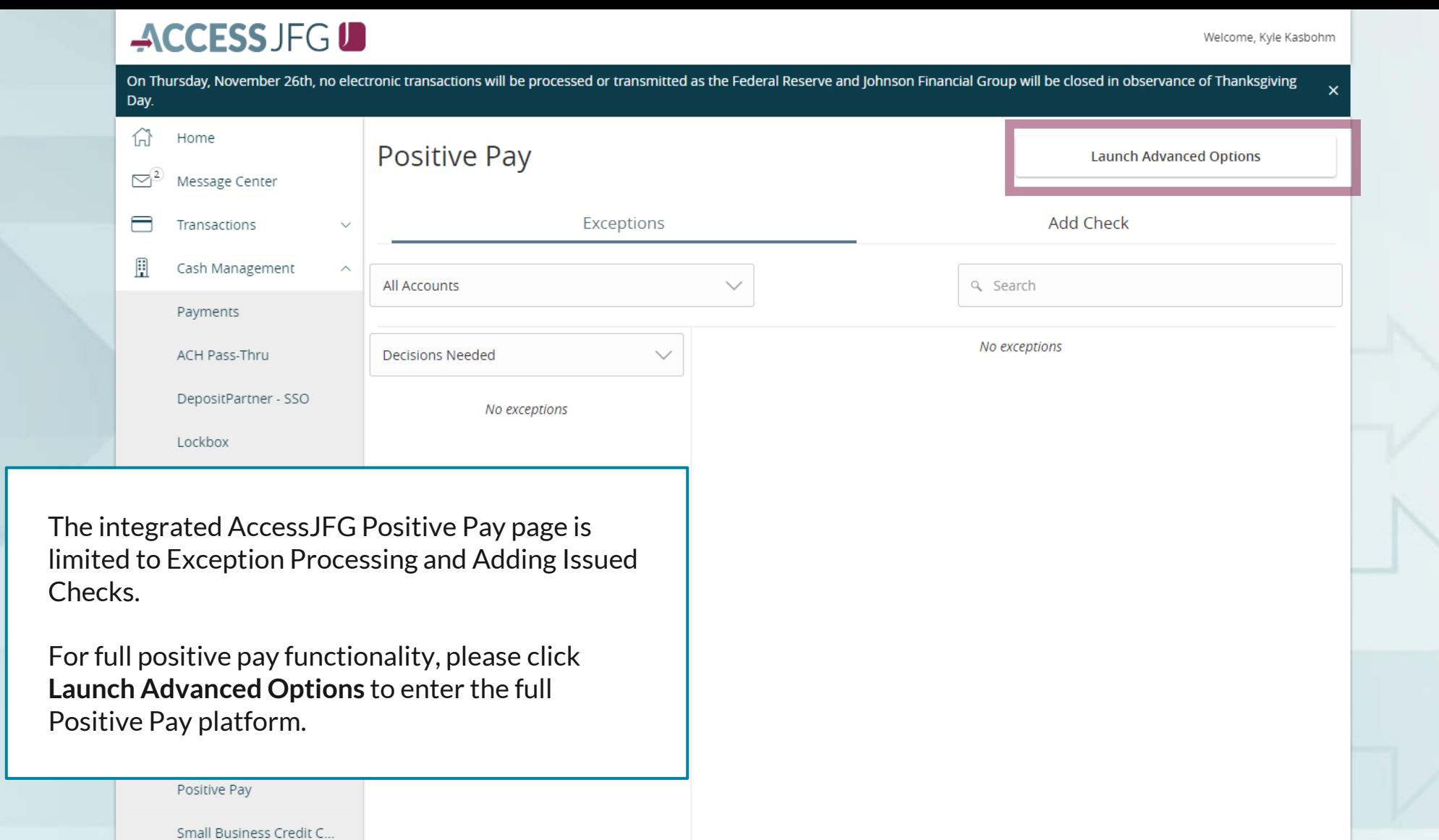

For additional assistance, please call 888.769.3796 or email tmsupport@johnsonfinancialgroup.com. *4*

Total Exceptions (0) \$0.00 | Total Decisioned (0) \$0.00

**Submit All Decisions** 

三

 $\circledcirc$ 

 $\Box$ 

Transfers

Locations

**Denorts** 

# 這

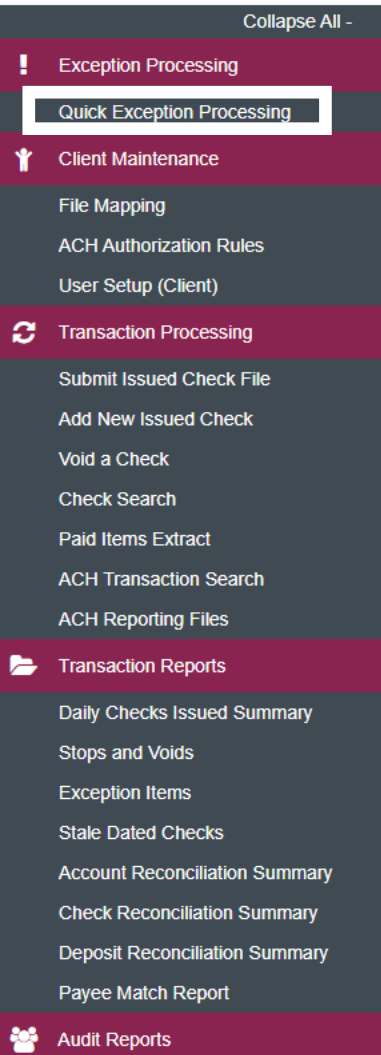

**Transaction Audit Log** 

**II** System Reports

**Transaction Filters / Blocks Issued Check Processing Log** 

#### NOTLIVEETMSJohnsonFinancialGroupWI

**Client: Sales Team Group** 

#### **Welcome to**

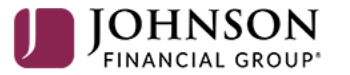

#### **Positive Pay System**

Please decision all exceptions by 1:00PM CST.

To approve Exception decisions, select **Quick Exception Processing** under the **Exception Processing** menu.

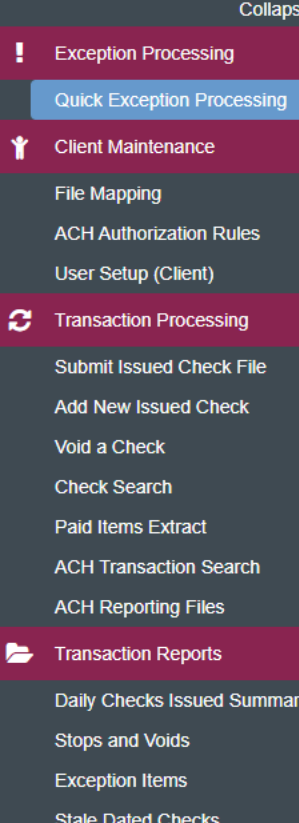

e All -

 $\ddotmark$ 

 $\checkmark$ 

 $\mathbf{v}$ 

Š.

**Account Reconciliation Summary Check Reconciliation Summary Deposit Reconciliation Summary** Payee Match Report

**Audit Reports** 

**Transaction Audit Log** 

**图** System Reports **Transaction Filters / Blocks** 

**Issued Check Processing Log** 

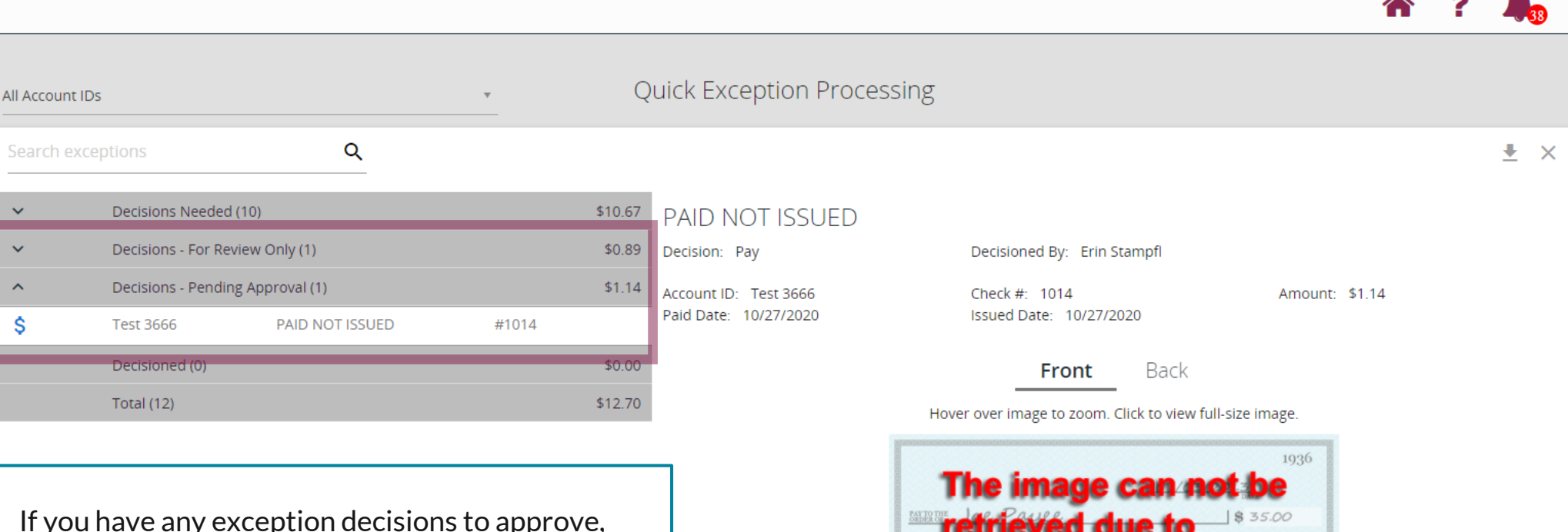

you will see a category labeled **Decisions – Pending Approval**. Click on Decisions – Pending Approval and select the exception decision(s) found in that category. Review the exception and decision. Then, select **Approve** or **Deny**. If you select Deny, the exception will be returned to the Decisions Needed category.

If you see a category labeled **Decisions – For Review Only** those are decisions that you are not entitled to approve.

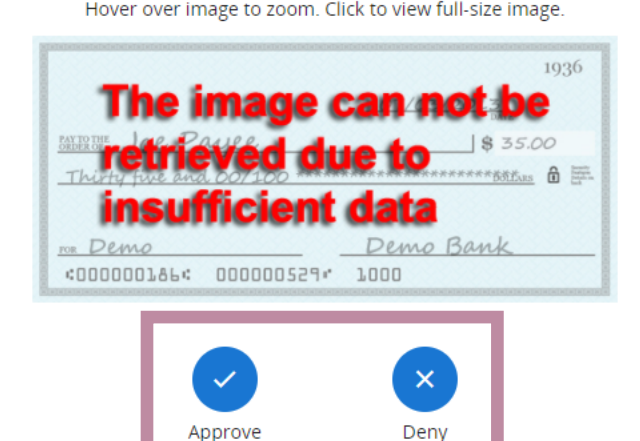

# $:=$

Collapse All -**Exception Processing Quick Exception Processing Client Maintenance** File Mapping **ACH Authorization Rules** User Setup (Client) **Transaction Processing** ø **Submit Issued Check File Add New Issued Check** Void a Check **Check Search Paid Items Extract ACH Transaction Search ACH Reporting Files Transaction Reports** Daily Checks Issued Summary **Stops and Voids Exception Items Stale Dated Checks Account Reconciliation Summary Check Reconciliation Summary** 

**Deposit Reconciliation Summary** 

#### **Audit Reports**

**Transaction Audit Log** 

**图** System Reports

**Transaction Filters / Blocks** 

**Issued Check Processing Log** 

NOTLIVEETMSJohnsonFinancialGroupWI

Payee Match Report

#### **Welcome to**

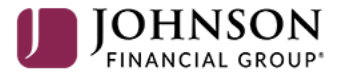

#### **Positive Pay System**

Please decision all exceptions by 1:00PM CST.

Your organization may choose to utilize dual control for approving issued items. If you need to approve an issued check item or file, click Issued Check Processing Log found in the System Reports menu.

п

**Client: Sales Team Group** 

# $:=$

Collapse All -

**ACH Authorization Rules** User Setup (Client)

**Audit Reports** 

**Transaction Audit Log** 

**图** System Reports

**Transaction Filters / Blocks** 

**Issued Check Processing Log** 

## Issued Check Processing Log

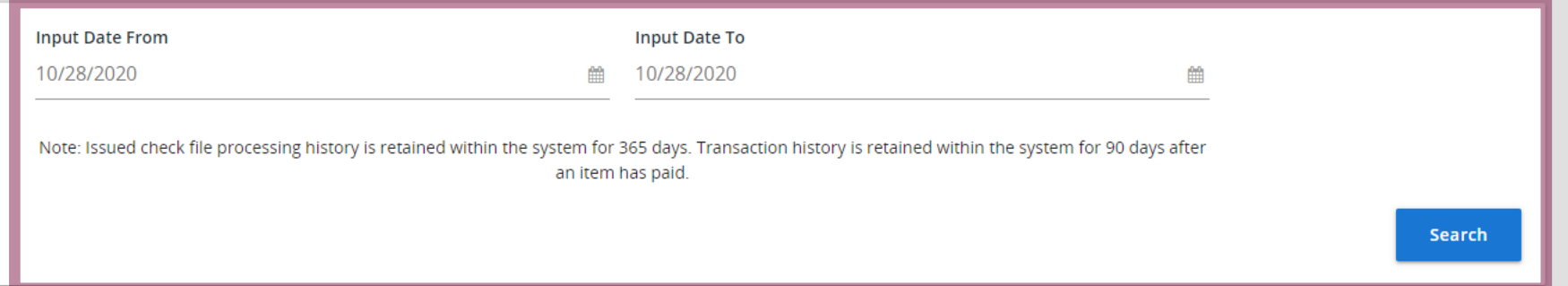

You will be taken to an Input Date search screen. The system will default to search for today's inputs only. Issued checks must be approved the same day they are inputted, otherwise they will be denied. If you are just on this screen to approve checks, it is suggested you don't update the search criteria and just click Search.

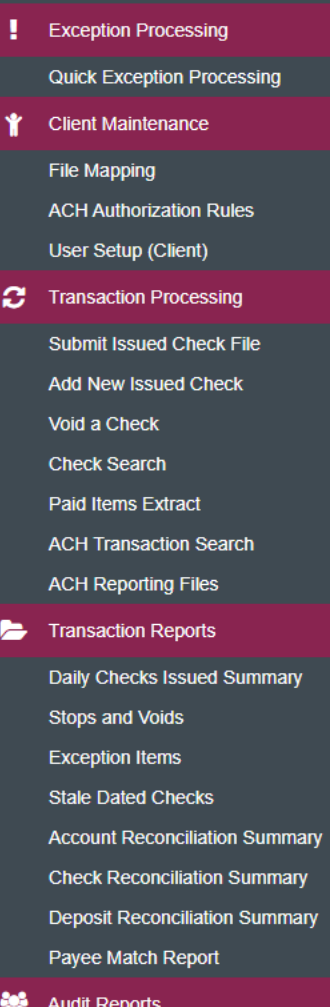

Collapse All -

**图** System Reports

**Transaction Filters / Blocks** 

**Issued Check Processing Log** 

**Issued Check Processing Log** 

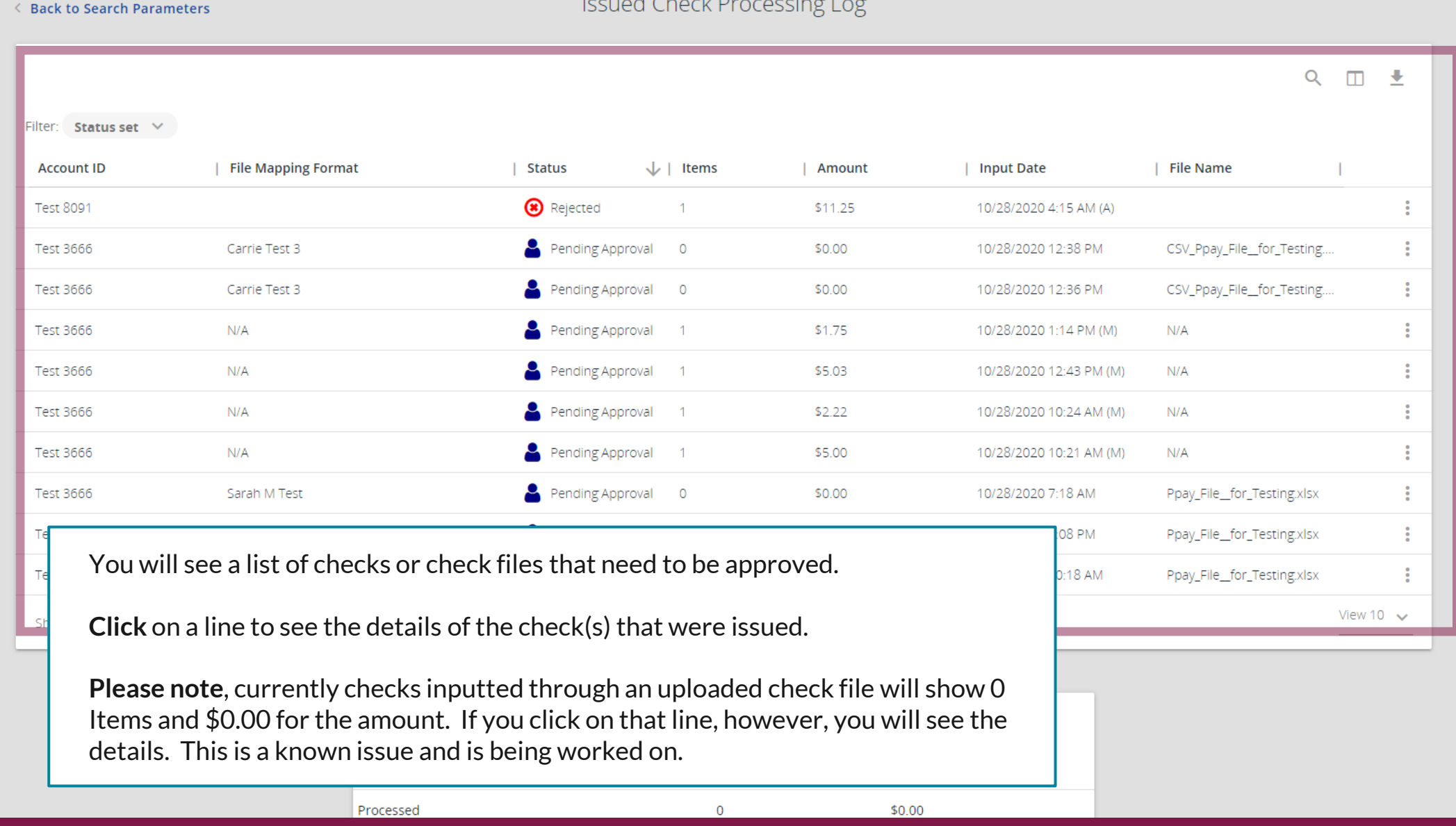

For additional assistance, please call 888.769.3796 or email tmsupport@johnsonfinancialgroup.com. *9*

#### 這 Ŧ

Transaction A

**Transaction F Issued Check**  Collapse All -

**Eack to Search Parameters** 

\*

## **Issued Check Processing Log**

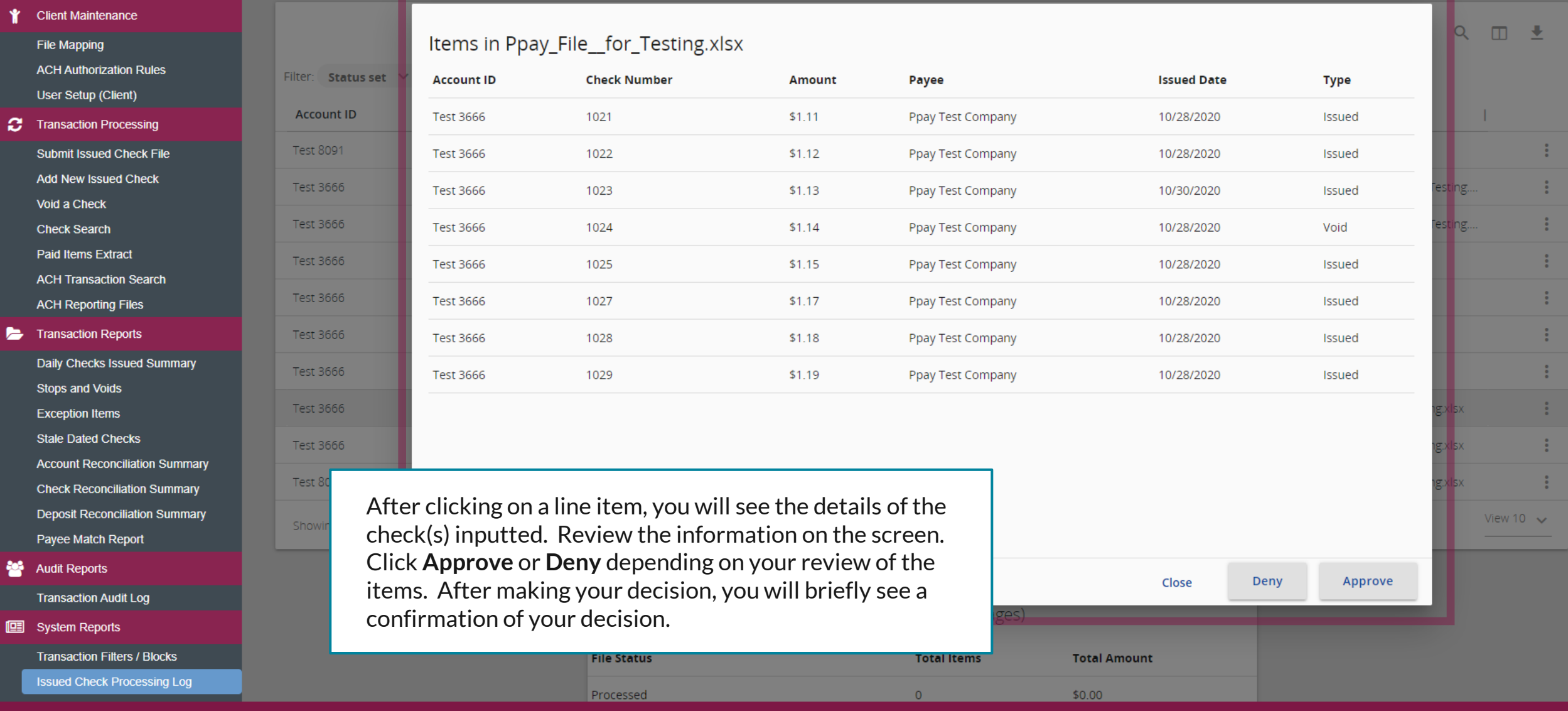

# **Thank You**

Additional Resources and Support

For additional resources, including "how-to" guides, please visit our online Client Resources page at <https://www.johnsonfinancialgroup.com/client-resources>

If further support is needed, please call our Treasury Management Support Center at 888.769.3796 or by email at [tmsupport@johnsonfinancialgroup.com.](mailto:tmsupport@johnsonfinancialgroup.com)

JohnsonFinancialGroup.Com

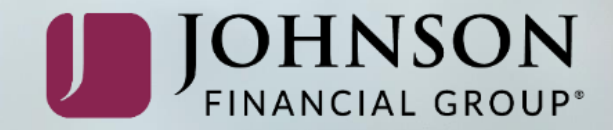